# kdp jumpstart

# **Book Details**

Version 1.0\*

(\*Please make sure you're using the latest version)

### **How to enter your book details**

- 1. Sign in to your KDP account.
- 2. Go to your **Bookshelf**.
- 3. In the "Create a New Title" section, click **+Kindle eBook** or **+Paperback**.
- 4. On the **Kindle eBook Details** or **Paperback Details** page, enter your book details. The tables below answer frequently asked questions. The tips we included can help you enter your book details quickly and correctly.
- 5. When you're done, click **Save and Continue** at the bottom of the page. You can also save the information you entered as a draft and finish later

If you want to publish an eBook and a paperback, most of the details you enter will transfer to the other format. For example, if you publish an eBook first and decide to publish a paperback later, the details common to both formats will transfer to the paperback when you set it up.

Also, make sure the title and author name you enter for your eBook and paperback match exactly. This is important because books are linked automatically if the author name and title of both editions are the same. Linking these formats provides the ideal browsing experience for customers.

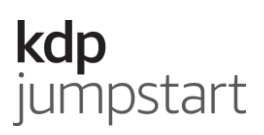

# **Enter these details for eBooks and paperbacks**

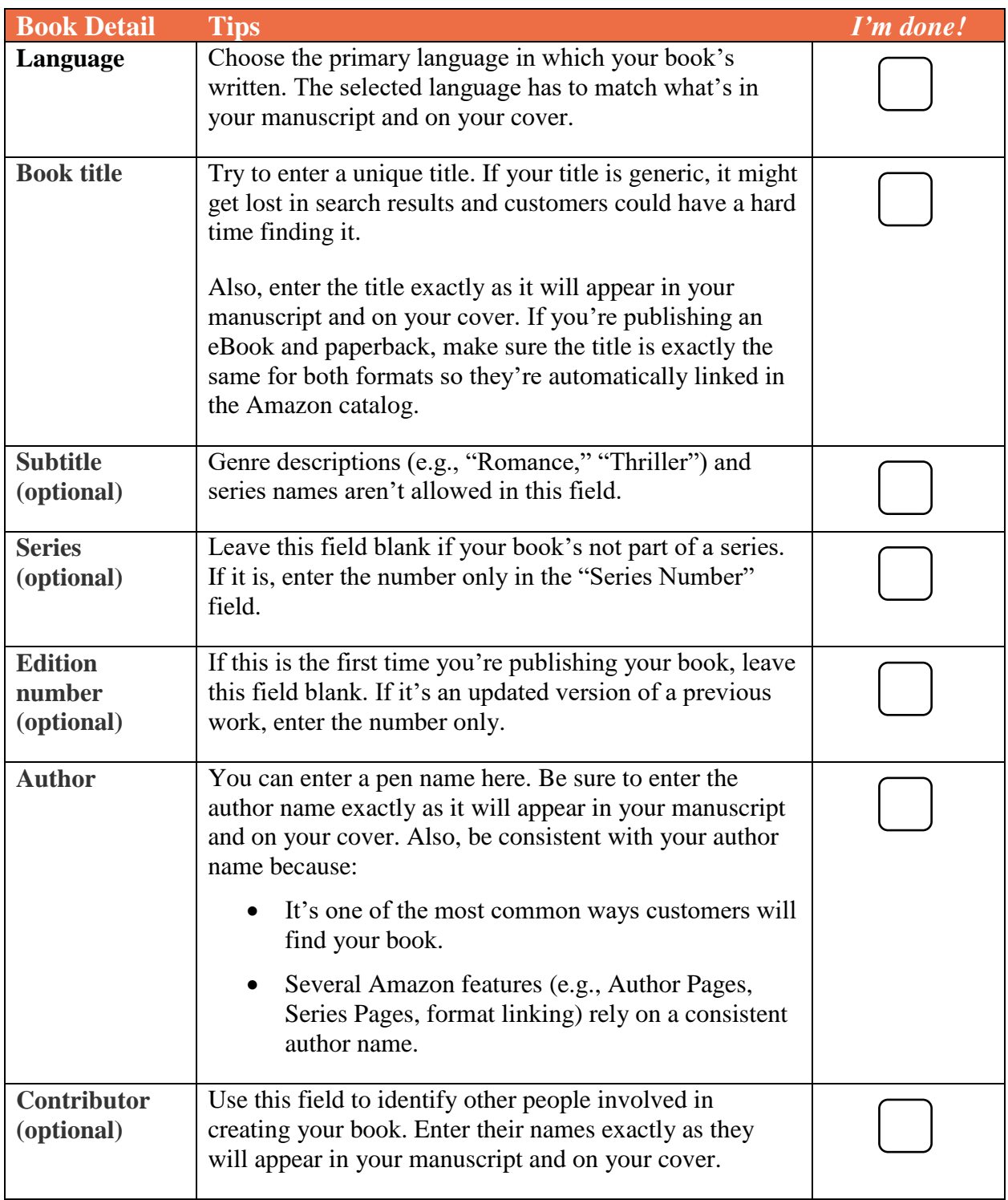

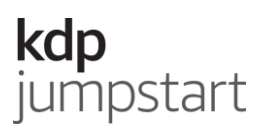

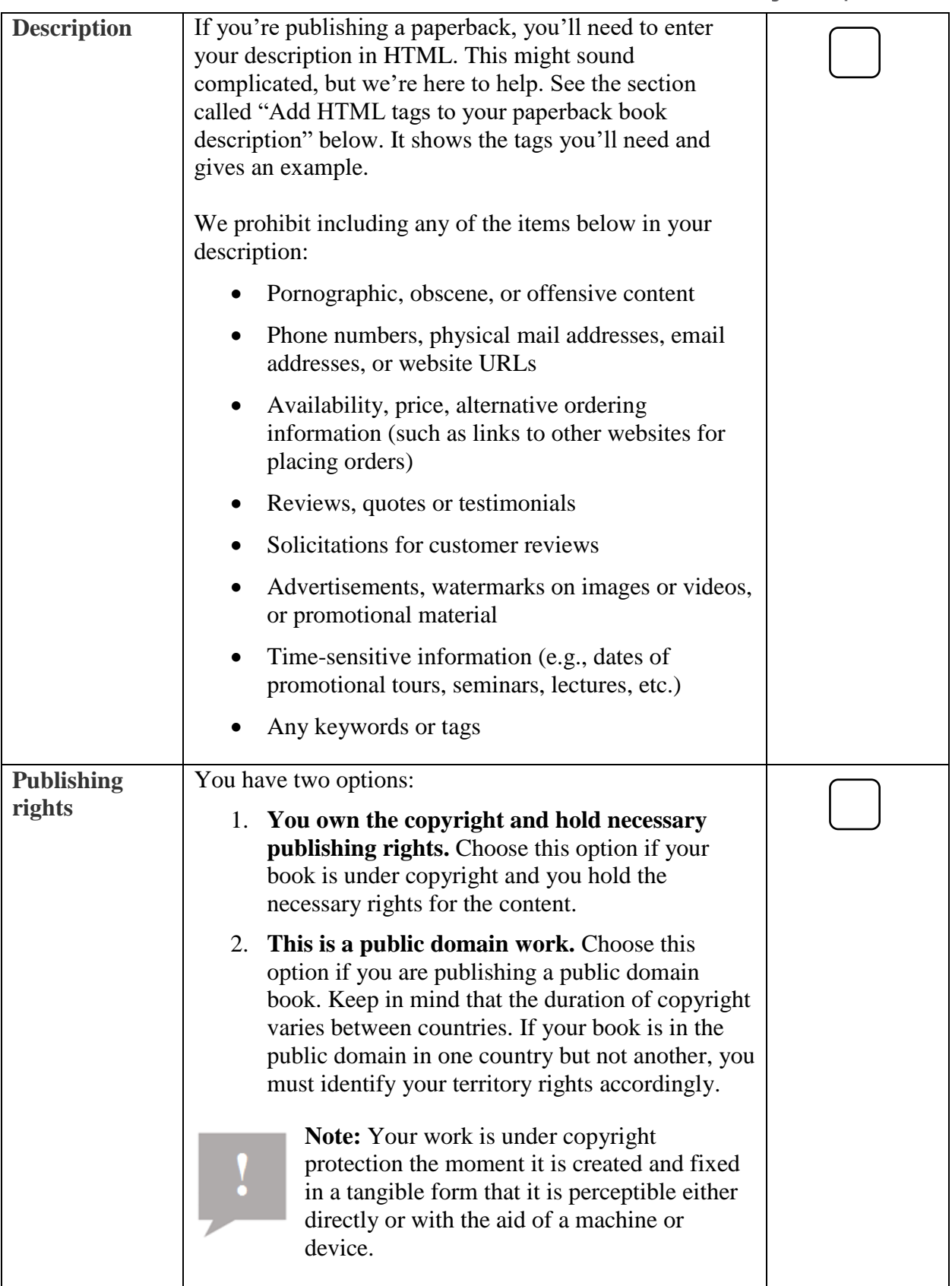

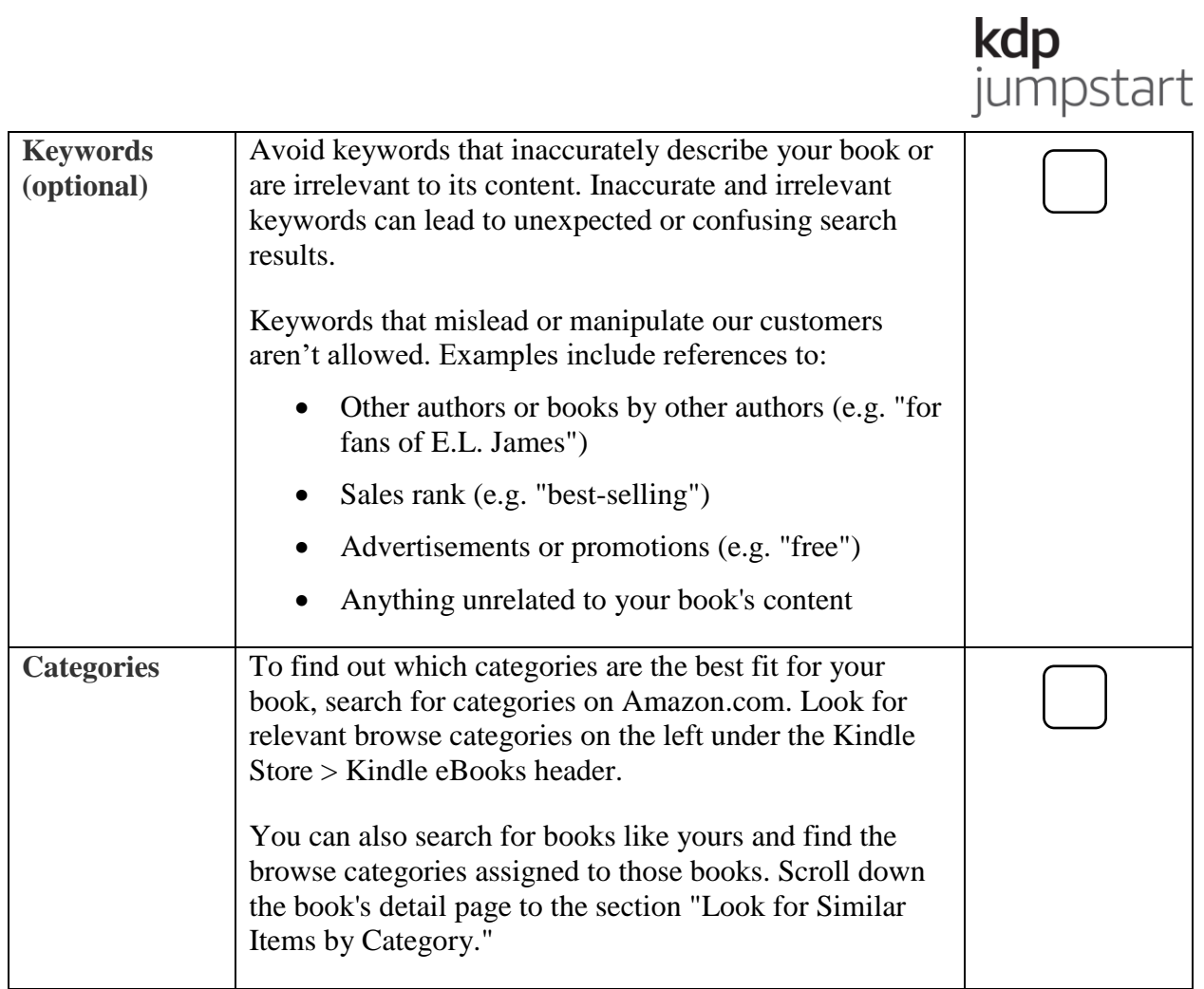

# **Enter these details for eBooks only**

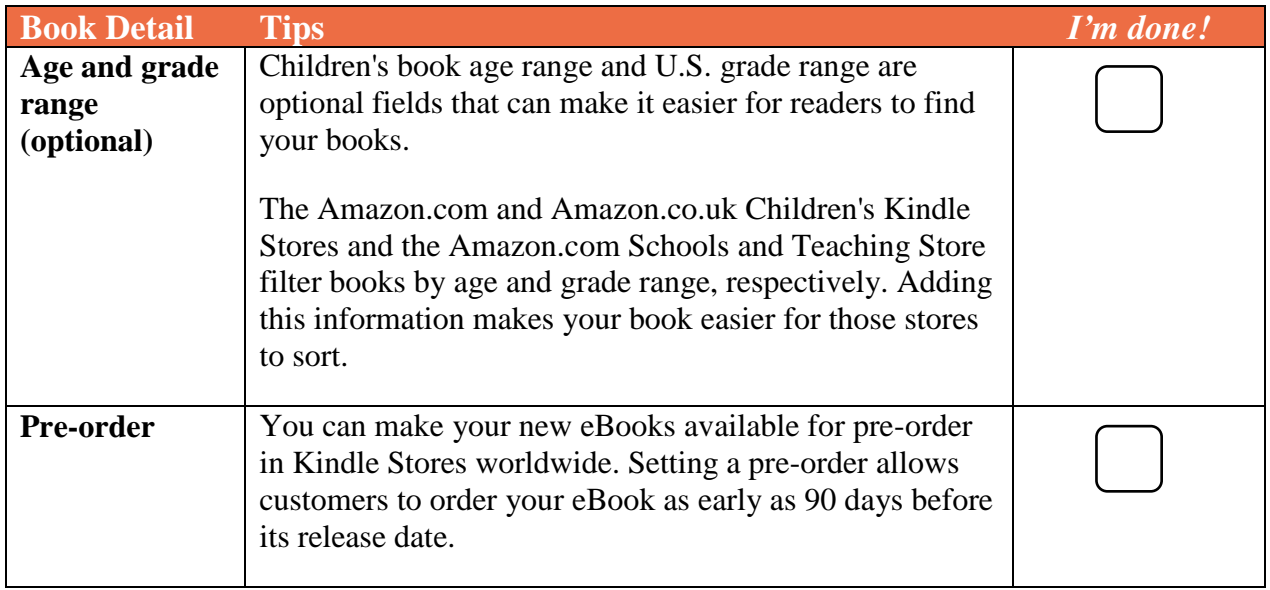

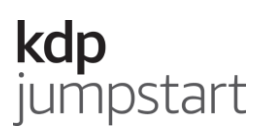

### **Enter these details for paperbacks only**

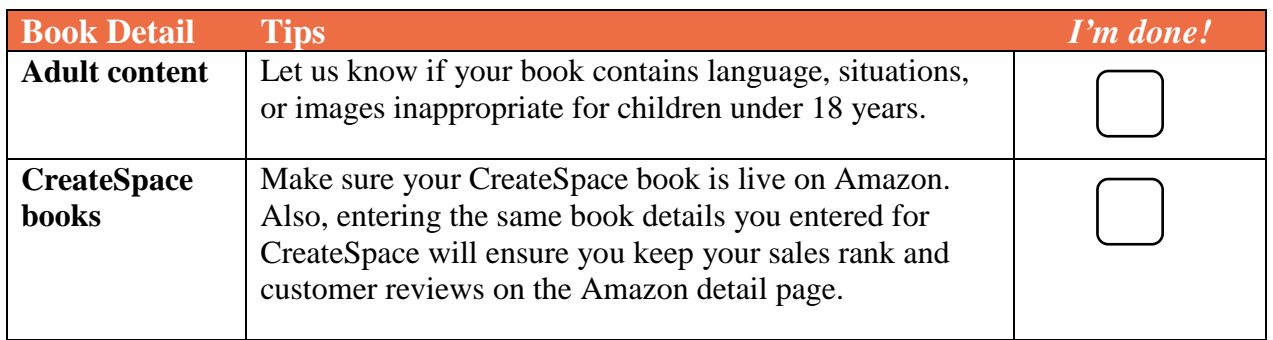

# **Add HTML tags to your paperback book description**

When entering your paperback book description, you'll need to format it by using opening and closing HTML tags. Think of these tags as the bread of a sandwich with the text between each slice.

See the tables below for help. The first table includes the tags you'll need for things like bold text and paragraph breaks. The second table includes an example: on the right side you'll see the text written with the HTML tags; on the left you'll see how the text would appear.

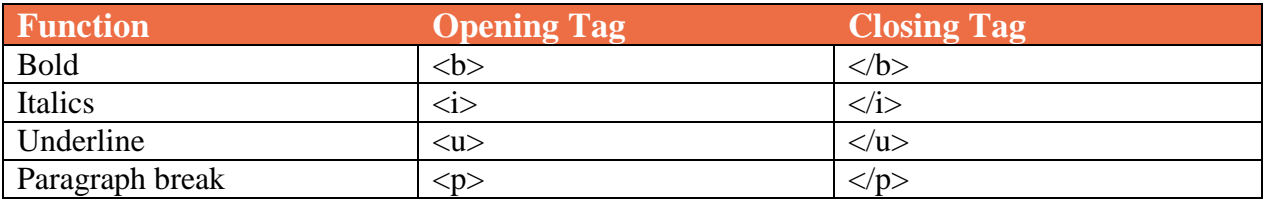

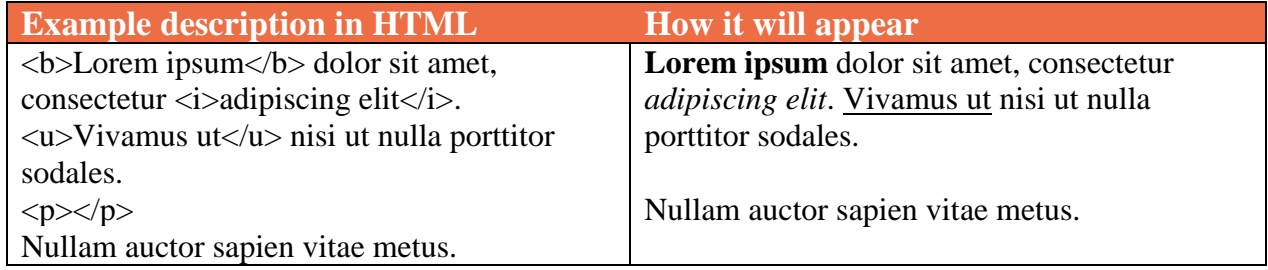

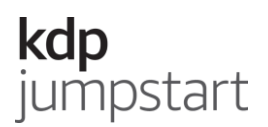

## **How to update your book details**

- 1. Sign in to your KDP account.
- 2. Go to your **Bookshelf**.
- 3. Go to the book you want to update.
- 4. In the KINDLE EBOOK ACTIONS or PAPERBACK ACTIONS section, click on the ellipsis button ("…") and select "Edit eBook Details" or "Edit Paperback Details."
- 5. Update your details.
- 6. When you're done, click **Save and Continue** at the bottom of the page.

You won't be able to change certain book details after publishing. If you significantly change your book, it is considered a new edition and should be published as a new book.

The paperback details listed below are locked after publication. They can't be updated unless you unpublish and then republish your paperback as a new title.

- Language
- Book title
- Subtitle
- Edition number
- Author name